## **電源の状態を確認するには**

#### 電源の状態は Power (<sup>I</sup>) LED の点灯状態で確認することができます。

## **電源を切る■**

パソコンを使い終わったとき、電源を切る「シャットダウン」を行ってください。 **間違った操作を行うと、故障したり大切なデータを失ったりするおそれがあります。** 

**① [スタート] ボタン (日) をクリックする ② [電源] ( ⊙ )→ [シャットダウン] をクリックする** 

ディスプレイを開閉するときは、傷や汚れがつくのを防ぐために、液晶ディスプレイ(画面)部分に **。は触れないようにしてください**

片手でパームレスト (キーボード手前部分) をおさえた状態で、ディスプレイをゆっくり起こしてくだ **。さい**

**。確実に電源スイッチを押してください** Power (<sup>1</sup>) LED が点灯することを確認してください。

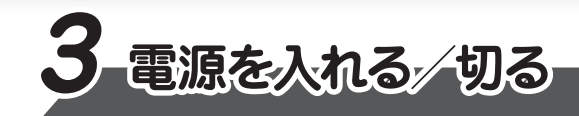

# ■電源を入れる

初めて電源を入れたときには、セットアップ画面が表示されます。 本書裏面の「4 Windowsセットアップ」以降を参考に、Windowsセットアップを行って **。ください**

しばらくタッチパッドやキーボードを操作しないと、画面の表示が消える場合があ **ります。これは省電力機能が動作したためで、故障ではありません。もう一度表 示するには、 SHIFT キーを押すか、タッチパッドをさわってください。** (SHIFT) キーやタッチパッドでは復帰せず、Power(l)LED が点滅または消灯して いる場合は、電源スイッチを押してください。

電源コードとACアダプターを接続してから、パソコン本体の電源を入れてください。 **。から順番に行ってください 1 次の図の**

本書では、パソコンを購入してから、電源を入れてWindowsセットアップを実行し、 **。詳細マニュアルを起動するまでの流れを説明します**

本書のほかに、『安心してお使いいただくために』および『パソコンで見るマニュアル』を、 使用する前に必ずお読みください。『パソコンで見るマニュアル』には、本製品の使用 方法およびご使用にあたっての注意事項が記載されています。『パソコンで見るマニュア ル』の使用方法は本書裏面に記載していますので、参照してください。

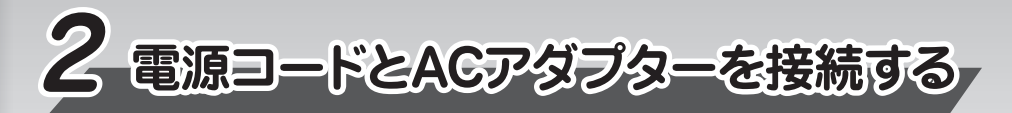

電源投入前に、電源コードと AC アダプターをパソコン本体に接続してください。 ※購入直後の初期セットアップ時は、電源コードとACアダプターをパソコン本体 **。に接続しないと起動しない場合があります**

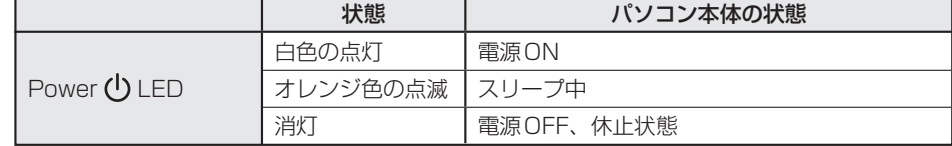

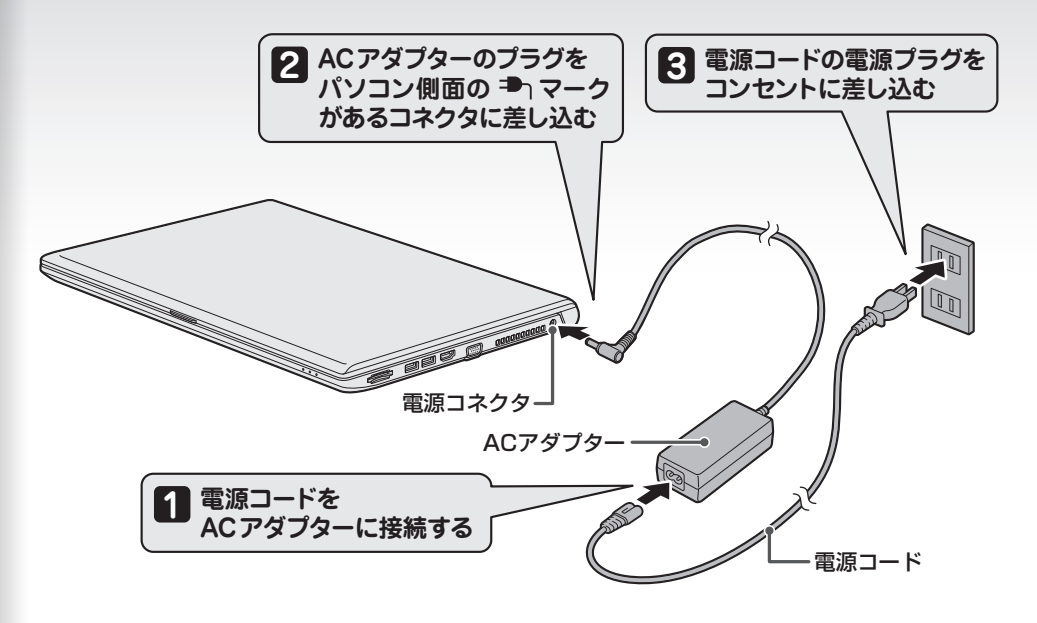

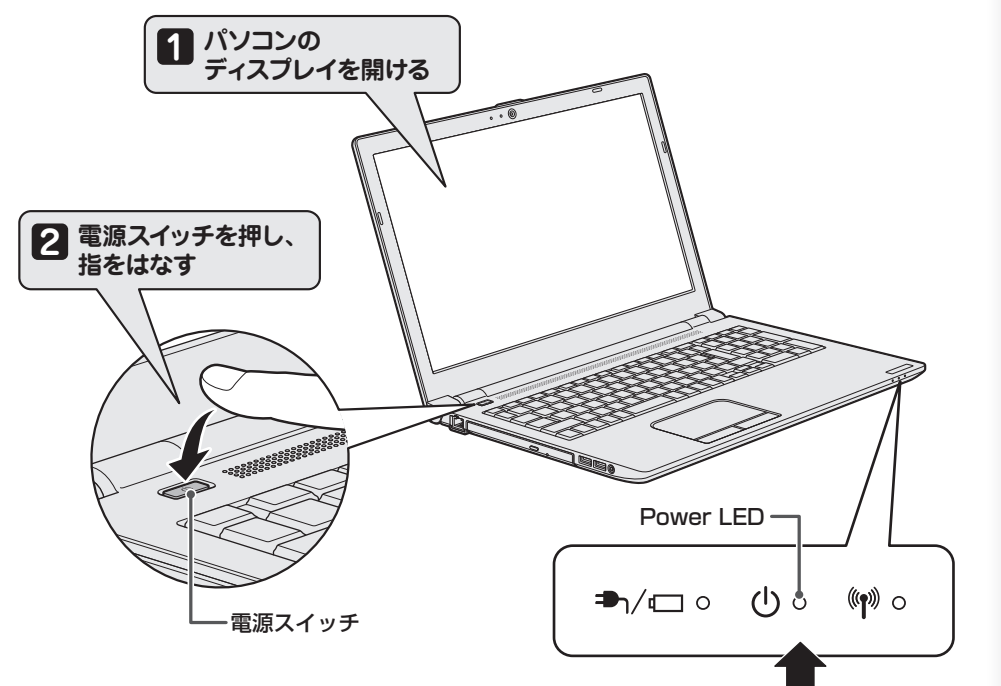

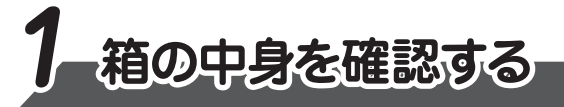

付属品がすべてそろっているか、確認してください。付属品の内容については、付属の冊子 「\*\*\*\*をお使いのかたへ」を参照してください。

**て•• dynabook 本書をよくお読みのうえ、大切に保管してください。** 

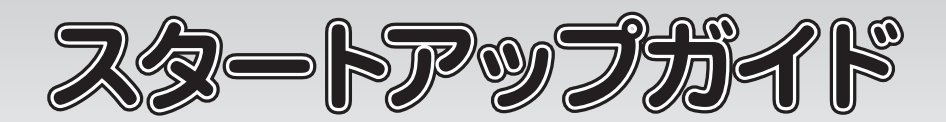

#### **Trademarks■**

- ●Microsoft、Windows、Windowsロゴ、Microsoft Edgeは、米国Microsoft Corporationの、 米国およびその他の国における登録商標または商標です。
- ●その他の記載されている社名·商品名·サービス名などは、それぞれ各社が商標として使用して いる場合があります。
- \*本書に記載しているイラストは、表示例のため、一部省略したり、実際とは異なる場合があります。

GM9043152210 2019.1. Printed in China 。本書は植物性大豆油インキを使用しております 。本書は再生紙を使用しております @ 2019 Dynabook Inc. ALL RIGHTS RESERVED

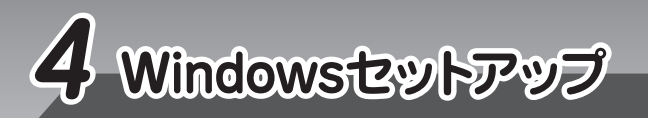

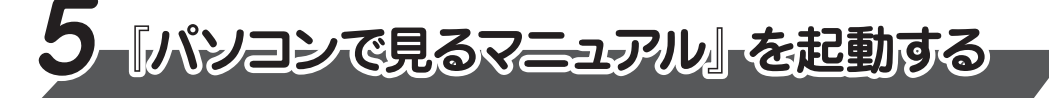

- **6 5** と同様、 ここではネックワークの設定を行わないので、 [いいえ] をクリックする 「Windows 10 使用許諾契約〕画面が表示されます。
- **7** 使用許諾契約の内容を最後まで確認し、[同意] をクリックする<br>コミュロックを使うのけだわですか?] 両面がキテされます [このPCを使うのはだれですか?]画面が表示されます。
- **80 名前(ユーザー名)を入力し、[次へ]をクリックする**<br>8 ファア(+ 答理孝ユーザーのユーザータを登録)ます ここでは、管理者ユーザーのユーザー名を登録します。 [確実に覚えやすいパスワードを作成します] 画面が表示されます。

**9] パスワードを入力し、[次へ]をクリックする**<br>9】 「パフワードの確認]両面が丰<del>ま</del>されます [パスワードの確認] 画面が表示されます。

**4** |2つ目のキーボードレイアウトの追加設定を省略するので、[スキップ] をクリックする 2つ目のキーボードレイアウト (別の言語) の追加は、セットアップ完了後に行えるので、 ここでは省略した場合について説明します。 [ネットワークに接続しましょう]画面が表示されます。

**50 ここではネットワークの設定を行わないので、[今はスキッブ]をクリックする**<br>- ANL機器を使ったネットワークへの選挙は、セットアップ宇ア络に行えるので LAN機能を使ったネットワークへの接続は、 セットアップ完了後に行えるので、 ここでは 省略した場合について説明します。 [後で時間を節約するために今すぐ接続] 画面が表示されます。

Windows が起動しているときに、『パソコンで見るマニュアル』を画面上で見ることが **。できます**

「パソコンで見るマニュアル」には、本製品の使用方法についての説明がより多く記載さ **。れています**

①[スタート] ボタン (■) をクリックする

②「は」のカテゴリ内の [パソコンで見るマニュアル] をクリックする

[このファイルを開く方法を選んでください。]画面が表示された場合は、[Microsoft Edge]を選 択し、[OK] ボタンをクリックしてください。

- ●お問い合わせ先● \*電話番号のお間違いにご注意ください。
	- dynabook あんしんサポート 使いかた相談窓口
	- 1. お問い合わせの前に、お買い上げの製品を「Room dynabook」 にご登録ください。
	- 使いかた相談窓口のご利用には、「Room dynabook」へのご登録(お客様登録)が必要です。 2. ご購入日から5年経過後のお問い合わせは有料です。
	- ご購入日から5年間、サポート料金は無料でお問い合わせいただけます。 ご購入日から5年 経過後のご利用は有料になります。
	- ・ご購入日から5年以内のサポート料金 :無料
	- ・ご購入日から5年経過後のサポート料金:1件あたり 2,000円 (税抜き、予定価格) 1件はお電話での回数ではなく、1つのご質問内容を1件といたします。1回のお電話の中に 複数ご質問が含まれる場合、ご質問内容ごとに料金がかかります。お電話をいただいた際には、 まずご質問の概要を確認後、必ず料金を事前に提示させていただきお客様のご同意をいただ いたうえでサービスを提供させていただきます。なお、詳細は、有料サポート開始前に、ホーム

『パソコンで見るマニュアル』が起動します。ホーム画面に表示される説明を読んで、知りたい内容 のボタンをクリックしてください。該当ファイルが表示されます。

**お願い!** 

● 『パソコンで見るマニュアル』の内容は、あらかじめ印刷しておくことをおすすめします。特に、『困っ たときは』に記載されている次の内容については、購入後すぐに印刷して大切に保管してください。 · [1章 パソコンの動作がおかしいときは」  $\cdot$  「3 章 パソコンを再セットアップするには」 ・「付録 4 捨てるとき/人に譲るとき」

。ページ上でご案内いたします 3. お電話いただく際、「発信者番号通知」をお願いいたします。 [固定電話から] TEL: 0120-97-1048 (通話料無料) [携帯電話から] TEL: 0570-66-6773 (通話料お客様負担) 海外からの電話・一部のIP電話などで、上記電話番号をご利用になれない場合: TEL: 043-298-8780 (通話料お客様負担) 受付時間: 9:00 ~ 19:00 (年中無休) ●**本製品を廃棄したいとき**● **事業系 (企業・法人) 使用済みパソコン 回収・リサイクル :** dynabook IT機器リサイクルセンター http://dynabook.com/assistpc/pg/reb.htm TEL: 045-506-3211 受付時間: 9:00 ~ 12:00、13:00 ~ 17:00 (土・日・祝日、当社指定の休日を除く)

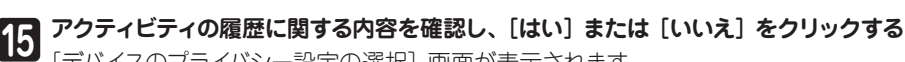

[デバイスのプライバシー設定の選択]画面が表示されます。

**16** プライバシーの設定を確認し、[同意] をクリックする<br>- 最初にまテされた内容が、Microsoftがおすすめする 最初に表示された内容が、Microsoftがおすすめする設定です。確認し、変更したい項目 があれば変更してください。セットアップ完了後にも変更できます。

# **パソコンの設定が準備される 17**

パソコンがユーザーの設定を準備します。しばらくお待ちください。 ロック画面(画面左下に大きく日時が表示されている状態)が表示された場合は、 [ENTER]キーを押してください。次の画面に進みます。 パスワードを入力する画面が表示された場合は、パスワードを入力し、ENTER キーを押 してください。Windowsが起動します。

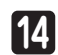

**2ーザー情報の使用に関する内容を確認し、[同意] または [拒否] をクリックする** [アクティビティの履歴を利用してデバイス間でより多くのことを行う] 画面が表示されます。

#### **お願い**

パスワードを忘れると、Windows を起動するためには、「リカバリー」という、購入時の状態に戻す 処理をしなくてはなりません。その場合、購入後にパソコンに保存したデータやアプリケーションなど はすべて消失するので、パスワードは忘れないようにしてください。

パスワードは、セキュリティ上、設定することを強くおすすめします。 パスワードは半角英数字で127文字まで設定できます。8文字以上で設定することをおすす めします。英字の場合、大文字と小文字は区別されます。

### **10 パスワードをもう一度入力し、[次へ]をクリックする**<br>パフロードの確認1五週に、もう一度1五*にスイ*キャ パスワードの確認入力欄に、もう一度入力してください。

[このアカウントのセキュリティの質問を作成します]画面が表示されます。

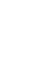

11 [セキュリティの質問(1/3)]をクリックし、選択する質問をクリックする<br>コン<sub>アデザニ</sub>ッ<sub>ミトトス質問も、<sup>824D</sup>L アイゼイい</sub> 確実に答えられる質問を選択してください。

- 12 「答え**]をクリックして質問に対する答えを入力し、[次へ]をクリックする**<br>2
- <sub>|</sub>[セキュリティの質問(2/3)]、[セキュリティの質問(3/3)]も、手順 **仰**、fØと同様に **13** 「セキュリティの質問(2/3)」、[セキュリティの質問(3/3)」も、 手順 **山**、12<br>「設定する

[速く安全にサインインするために指紋認証を使用します]画面、[速く安全にサインイ ンするために顔認証を使用します]画面、または [速く安全にサインインするために Windows Helloを設定します]画面が表示された場合は、[今はスキップ]をクリック してください。セットアップ完了後に設定できます。

[Cortanaをパーソナルアシスタントとして指定しますか?]画面が表示されます。

### **●パスワードを入力するにあたって●**

## **●ユーザー名を入力するにあたって●**

管理者ユーザーとは、ネットワークやパソコンを管理する権限を持つユーザーのことです。管 理者以外のユーザーは、Windowsのセットアップ後に登録できます。ユーザー名は、半角英 数字で入力してください。

ユーザー名に使えない文字列 ユーザー名を入力するとき、次の文字列を使用しないでください。 CON、PRN、AUX、NUL、COM1、COM2、COM3、COM4、COM5、COM6、 COM7, COM8, COM9, LPT1, LPT2, LPT3, LPT4, LPT5, LPT6, LPT7, LPT8, LPT9、@、(スペース)

セットアップには約10~20分かかります。 Cortanaによる冒頭説明が表示された場合は、手順 1 に進んでください。 [お住まいの地域はこちらでよろしいですか?]画面が表示された場合は、手順 ▶️ に進んでください。

- **1 Cortanaによる冒頭説明を確認する**<br>画面が数回切り替わりますが、「おん 画面が数回切り替わりますが、[お住まいの地域はこちらでよろしいですか?]画面が表 示されるまで、そのままお待ちください。
- **2** [日本] が選択されているのを確認し、[はい] をクリックする [キーボードレイアウトはこちらでよろしいですか?]画面が表示されます。

**3) [Microsoft IME] が表示されているのを確認し、 [はい] をクリックする**<br>【2つ日のキーボードレイアウトを追加しますか?] 画面が表示されます [2つ目のキーボードレイアウトを追加しますか?]画面が表示されます。

## **リカバリーメディアの作成**

セットアップが完了したあと、リカバリーメディアを作成しておくことを強くおすすめします。 リカバリーメディアとは、システムやアプリケーションをご購入時の状態に復元(リカバリー)するための ものです。リカバリーメディアの作成方法は、『パソコンで見るマニュアル』を参照してください。

### **バックアップをとる**

作成したファイルを誤って削除してしまったり、突然のパソコンのトラブルによって保存したファイルが使え なくなってしまうことがあります。このような場合に備えて、あらかじめファイルをDVD-RやUSBフラッシュ メモリなどの記録メディアにコピーしておくことをバックアップといいます。 一度なくしたデータを復旧することはできません。万が一のために、必ず定期的にバックアップをとりましょう。